## **How to add an RSS feed to Moodle**

The **Remote RSS feeds** block enables RSS feeds from Moodle discussion forums and external websites to be displayed within a Moodle course. As new messages are added to the forum or information on the external site is changed, the content of the block will update automatically.

The set up for discussion forum feeds and external RSS feeds is broadly the same but you will need to activate the RSS fields for any discussion forums that you want to syndicate. This is done from the **RSS** section when you create a new forum activity.

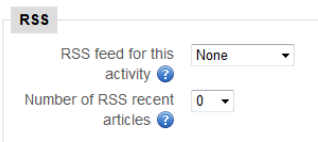

Set the **RSS feed for this activity** field to either *Discussions* or *Posts*.

Set the **Number of RSS recent articles** field to a figure.

Complete the rest of the discussion forum fields as normal and then save your forum. Click on the link to the forum and then scroll down the left hand navigation menu until you find **Settings>Forum administration>RSS feed of discussions** (or posts depending on which option you chose in the RSS feed for this activity field). Click on this – you will see a screen similar to the one below. Copy the URL in the address bar.

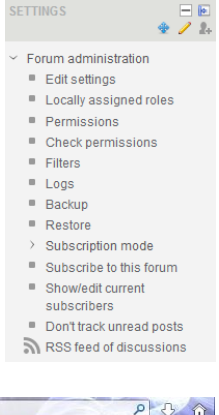

Open up a new browser window and navigate to your Moodle course again. Click on the **Turn editing on** button if you need to.

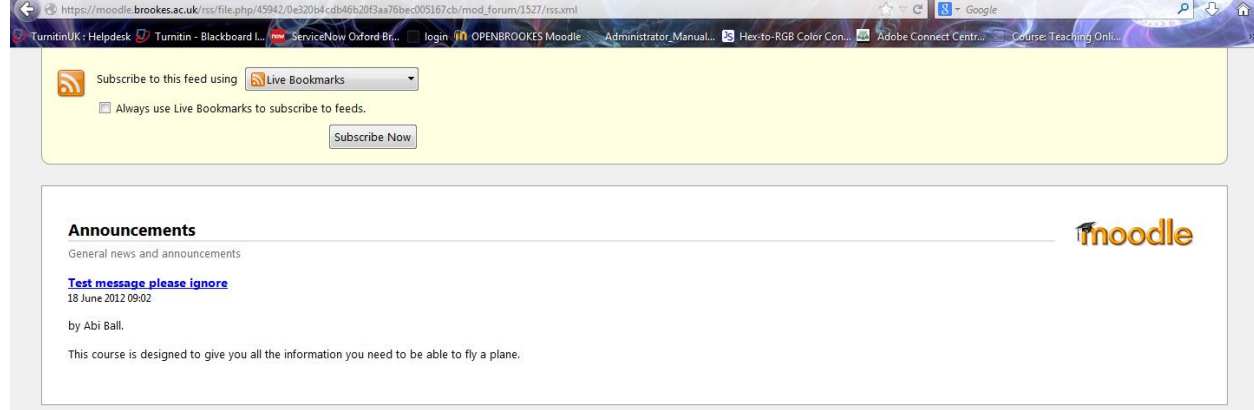

Scroll to the bottom right of the page and click on the down arrow next to **Add…** on the **Add a block**, block. Click on **Remote RSS feeds** from the dropdown menu.

**ADD A BLOCK** bbA

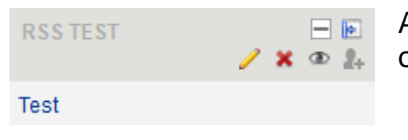

A new RSS feed block will be added to your Moodle course. Click on the **Edit** icon in the title bar (the yellow pencil).

Abigail Ball, Media Workshop

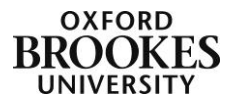

Click on the **Add/edit feeds** link near the top of the **Block settings** section. Then click on the **Add a new feed** button.

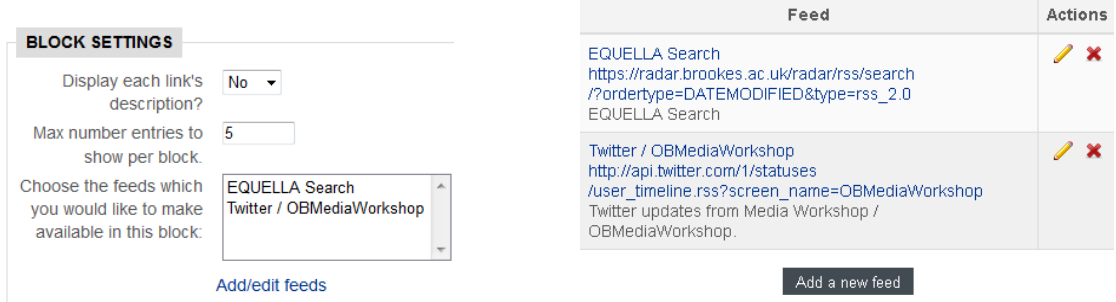

If you want to add a feed from your new discussion forum you need to paste the previously copied URL into the **Feed URL** field.

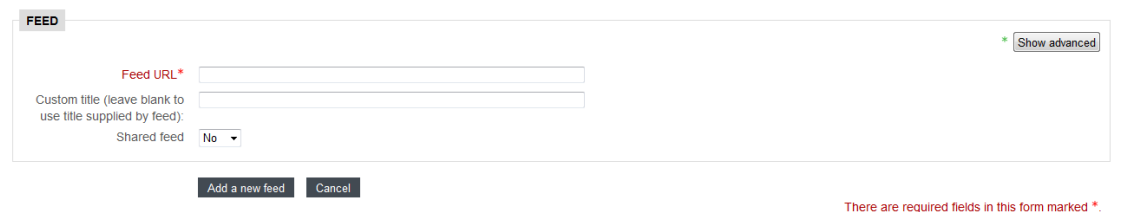

Decide whether you want to provide a **Custom title** or leave the title field blank to use the title supplied by the feed. It is recommended that you set the **Shared feed** field to *No*. Click on the **Add a new feed** button when complete.

If you want to syndicate an external RSS feed, open a new browser window and find the news feed you want to add. There should be an orange RSS feed button somewhere on the page (in this example it is on the top right of the BBC News page).

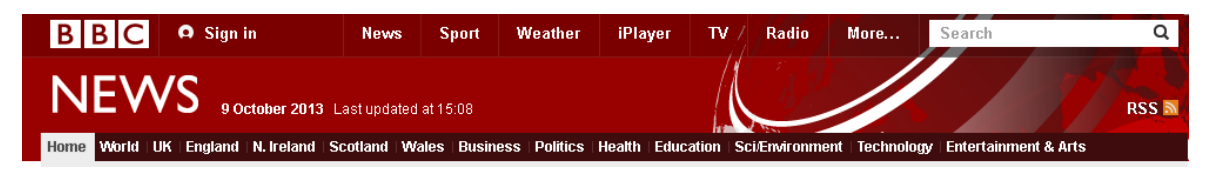

Copy the feed URL from the address bar at the top of the **Subscribe to this feed...** (or similar) page and then repeat the process above and click on the **Add a new feed** button when complete.

You now need to configure the RSS block. Once again click on the **Edit** icon in the title bar of the block.

The **Display each link's description?** field allows you to choose to display a description of each item within a feed or just the title of the item. You will not be able to edit the description of the title as they are generated externally.

The **Max number entries to show per block** field lets you choose how many articles to display in the block. The most recent article is displayed at the top of the list.

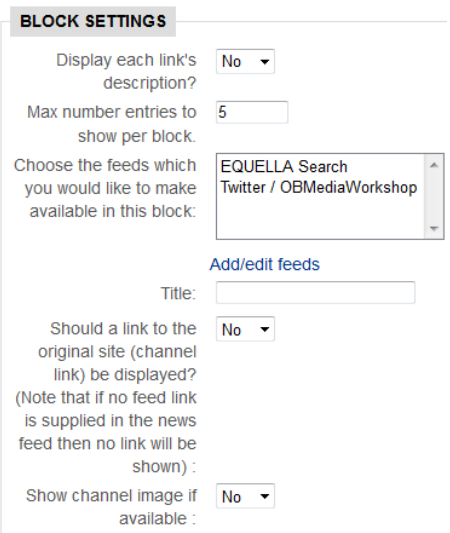

Abigail Ball, Media Workshop

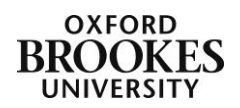

The **Choose the feeds …** field lets you choose your newly added feed. You can collate feeds from multiple sources or separate them out into different feed blocks. If you choose to collate your feeds into one block you will need to set the **Title** field to something that makes sense to the students. Otherwise you can leave it blank and the title of the feed will be added to the block automatically.

Each item in the feed will link to the full article but you can also display a link to the original website using the **Should a link to the original …** field.

Some feeds use an image from their original site which you can choose to display when available using the **Show channel image…** field.

Decide where you want the block to appear by completing the **Where this block appears** fields and the **On this page** fields. Scroll to the bottom of the page and click on the **Save changes** button.

The feed will be added automatically to your RSS feed block.

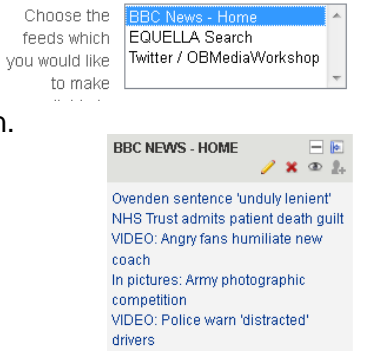

Abigail Ball, Media Workshop

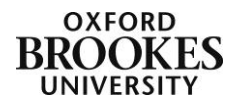